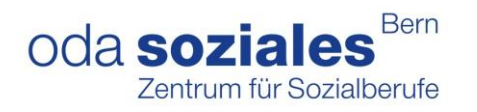

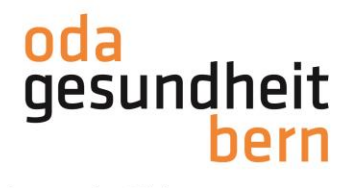

# **PkOrg ¦ AGS ¦ Anleitung PEX**

Nachdem die Personenregistrierung abgeschlossen ist, wählen die Experten die externen Einsätze und setzen damit die IPA-Termine.

## **Einsatz wählen**

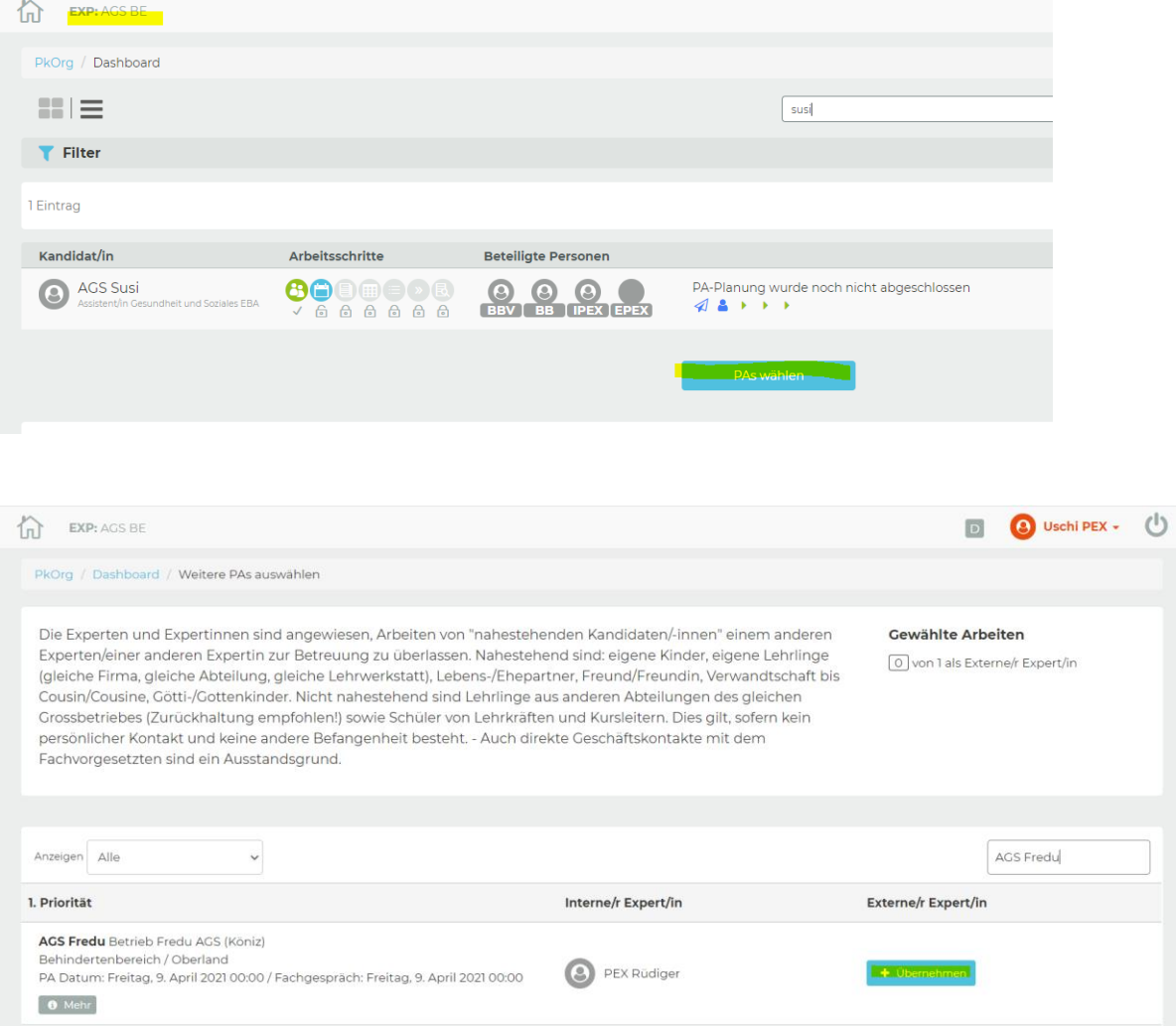

#### Es wird gefragt, ob die Arbeit übernommen werden möchte

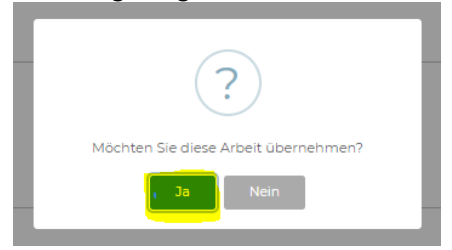

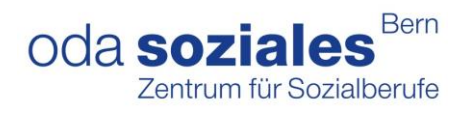

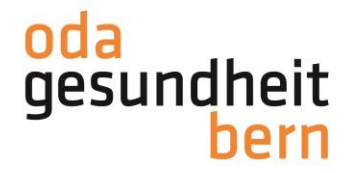

## **Terminfestlegung**

1 Eintrag

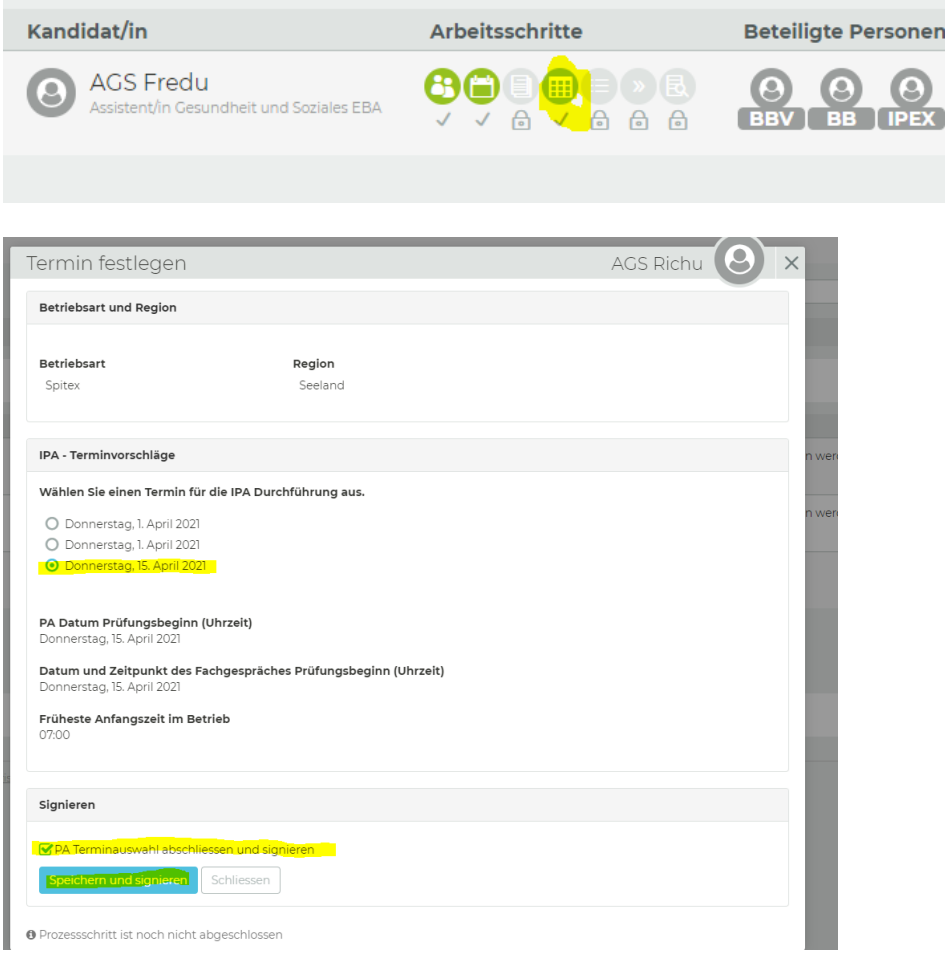

Nachdem der Termin ausgewählt wurde, erhalten die anderen Beteiligten den Prüfungstermin automatisch per Mail.

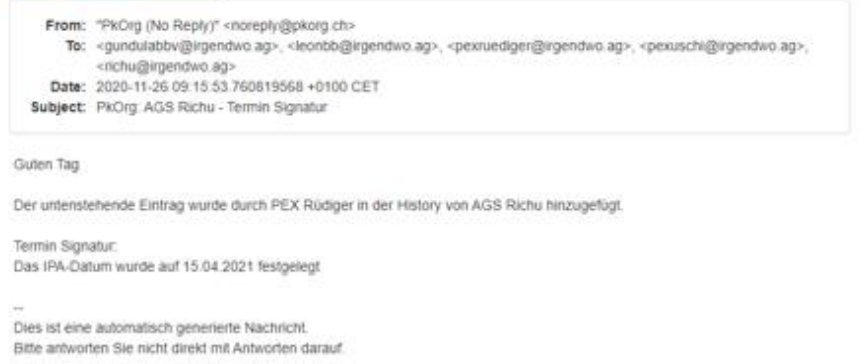

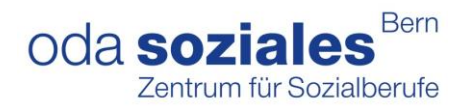

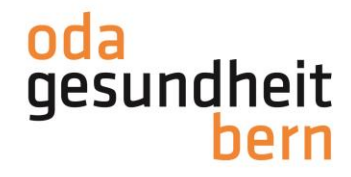

### **Abgeben der IPA**

Gibt es doch eine Terminkollission? Die IPA kann während der Planungsphase noch unter «PAs wählen» mit dem roten Kreuz und einer Begründung wieder abgegeben werden:

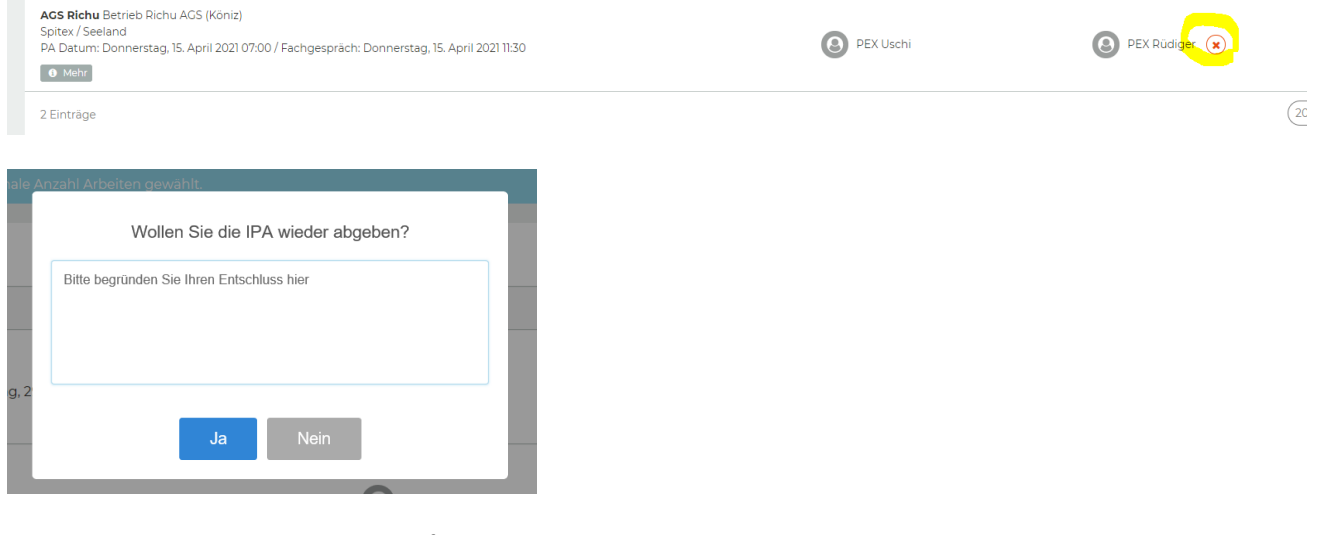

Bitte beachten, dass das «Soll» erfüllt ist (Anzahl externe Einsätze)

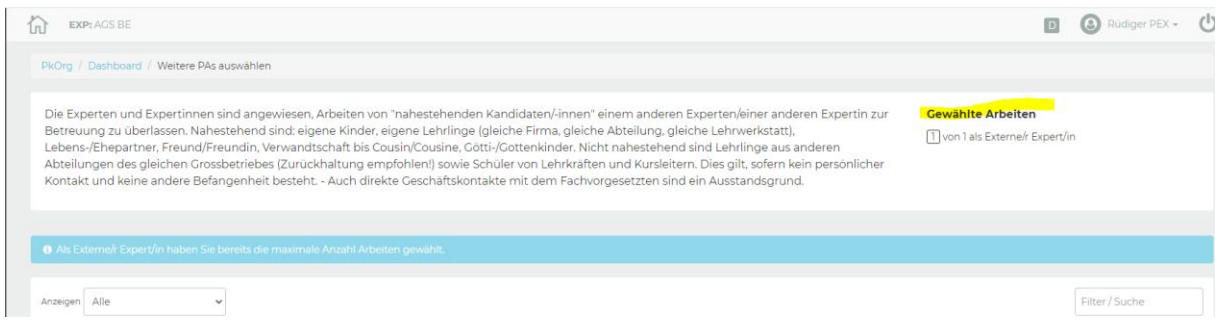

Bis am 15. Januar 2023 sollten alle Einsätze ausgewählt sein.

Falls Sie Ihre externen Einsätze nicht sehen, wählen Sie bitte im Filter beide Rollen an

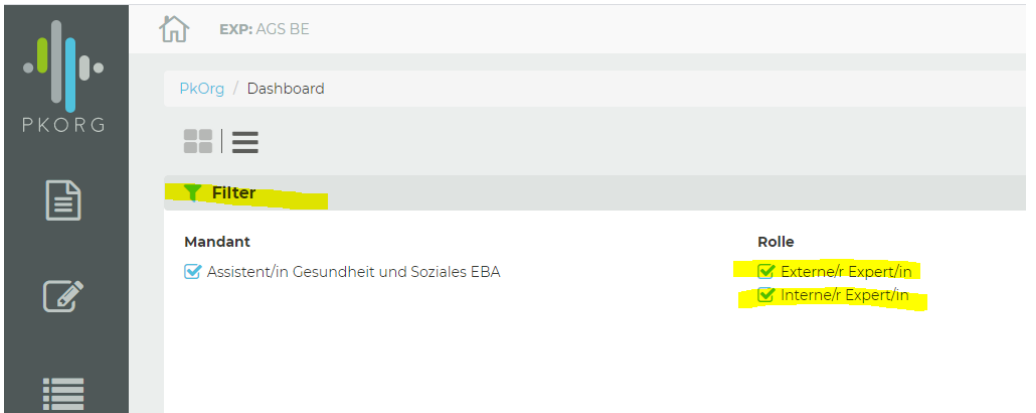

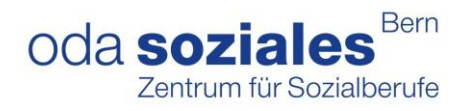

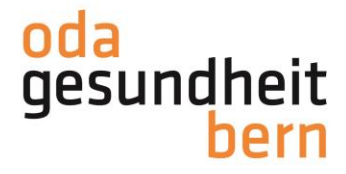

## **Aufgabenstellung validieren**

Die Aufgabenstellung, welche durch die BB bis fünf Wochen vor dem Termin geplant wird, steht zur Validierung frei, sobald eine Mail ausgelöst wurde (s. Bild) Die Freigabe der Aufgabenstellung muss bis 22 Tage vor der IPA erfolgen.

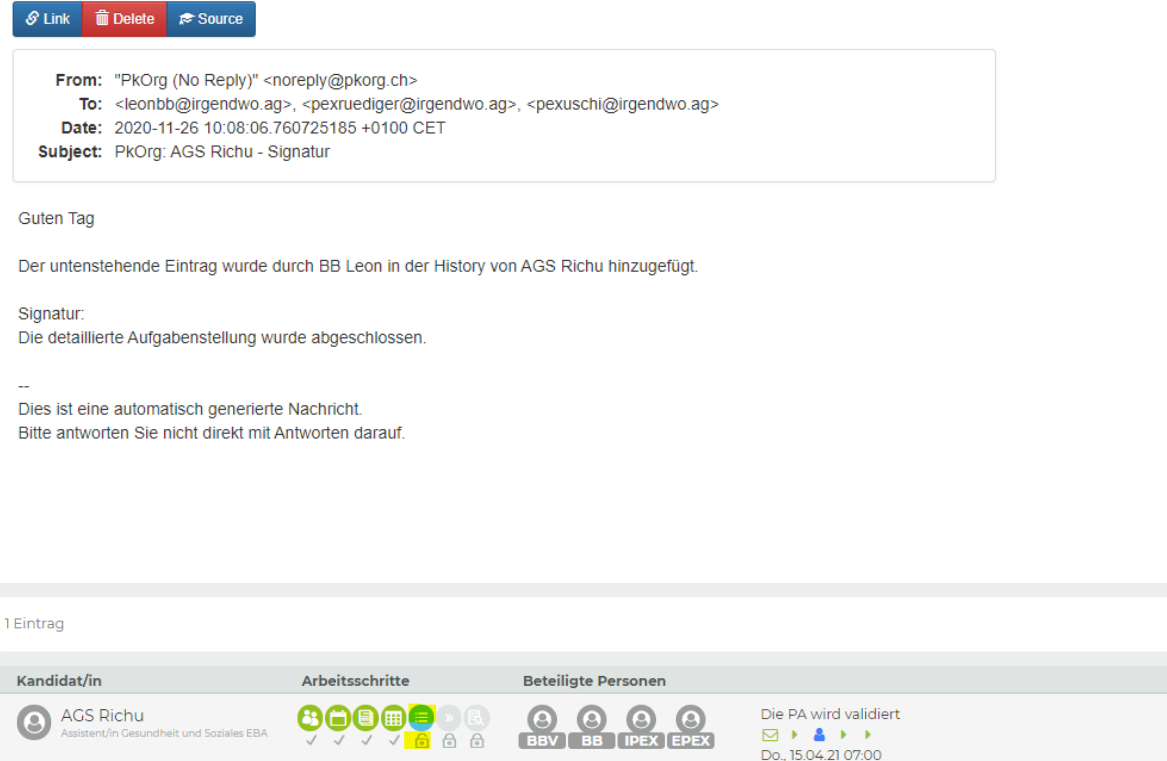

Beim Prozessschritt Validierung können die iPEX und ePEX die Freigabe machen, Fragen stellen oder die Aufgabenstellung zurückweisen. Wird die Aufgabenstellung zurückgewiesen bedeutet dies, dass die/der BB die Aufgabenstellung wieder anpassen/ändern und nach den Anpassungen wieder signieren muss. Falls eine Änderung gemacht werden muss, ist **von beiden Experten** eine Rückweisung erforderlich. Ebenfalls muss von beiden Experten die Aufgabenstellung freigegeben werden, falls diese mit der Aufgabenstellung einverstanden sind. In allen Fällen werden die BB per Mail benachrichtigt.

Der Speicherbutton wird in jedem Fall nur freigegeben, wenn eine Rückmeldung in das Textfenster geschrieben wird. Wird die Aufgabenstellung zurückgewiesen, muss im Fenster genau geschrieben werden, was oder bei welcher Kompetenz eine Anpassung verlangt wird.

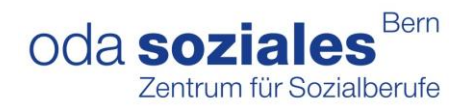

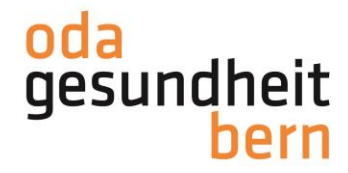

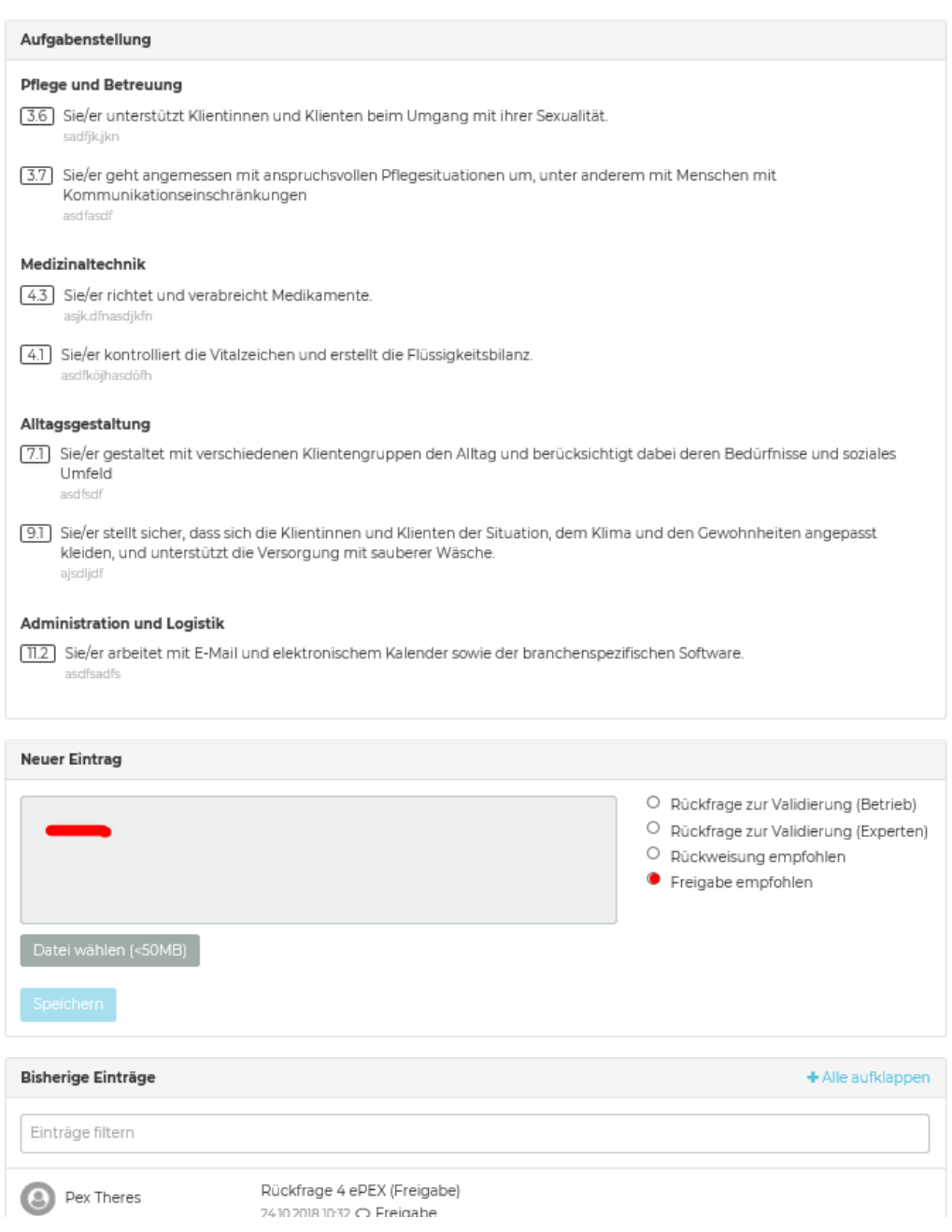

Sobald die Aufgabenstellung (angepasst und wieder) von beiden PEX freigegeben ist, wird der Arbeitsschritt grün

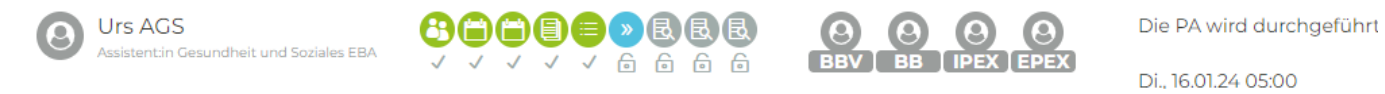

5 | 10

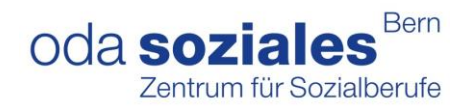

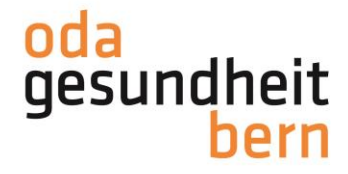

## **Ablaufplanung signieren**

Die Ablaufplanung wird von der BB bis spätestens einen Tag vor der IPA erstellt und muss entweder vom iPEX oder vom ePEX signiert werden, damit anschliessend der Kandidat/die Kandidatin ebenfalls noch signieren kann. Die Bewertung wird erst dann freigeschaltet.

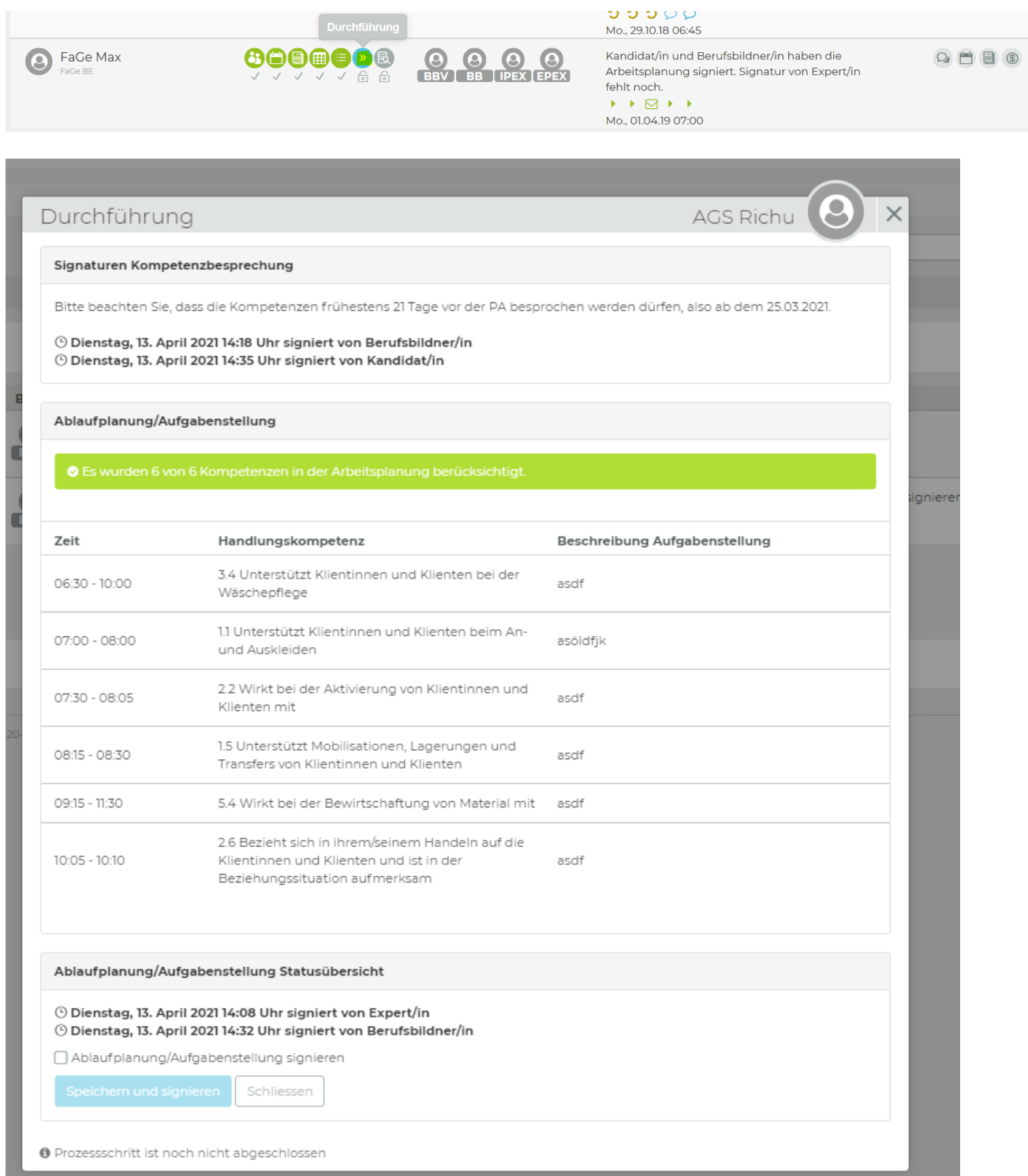

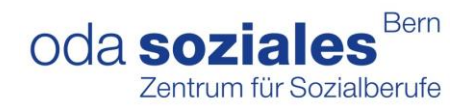

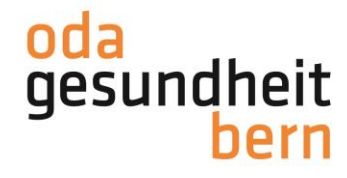

#### **Bewertung**

Die Bewertung kann durch den ePEX sowie durch den iPEX vorgenommen werden.

#### *Auszug aus dem Expertenrapport*

Die Bewertung auf PkOrg ist durch die vielen Kommentare eine sehr aufwändige Angelegenheit. Um diese zu vereinfachen, wurden verschiedene Lösungswege diskutiert. Da die Bewertung auf PkOrg analog der Umsetzung der anderen Kantone ist, konnte diese Funktion leider nicht ausgeschaltet werden. Dort wo keine Kommentare mehr nötig sind, können einfach drei Punkte (…) gemacht werden. Jede zu bewertende Handlungskompetenz hat 4 Bewertungsbereiche (Vorbereitung, Fähigkeiten, Haltungen, qualitätssichernde Kriterien).

- **Beim Bewertungsbereich Vorbereitung ist es möglich 0 oder 1 Punkt zu vergeben. Ein Kommentar ist hier nicht nötig. Es ist ausreichend, wenn drei Punkte (…) gemacht werden. - Bei den drei anderen Bewertungsbereichen können 0 – 3 Punkte vergeben werden. Ein Kommentar ist hier nur nötig, wenn Ihr 0 oder 1 Punkte gebt. Bei 2 oder 3 Punkten reichen drei Punkte (…).**

Der administrative Aufwand sollte somit deutlich reduziert werden.

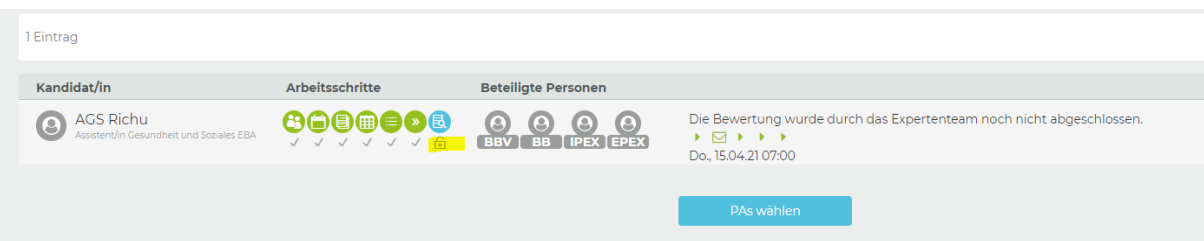

#### Mit Klick auf die einzelnen KN wird bewertet

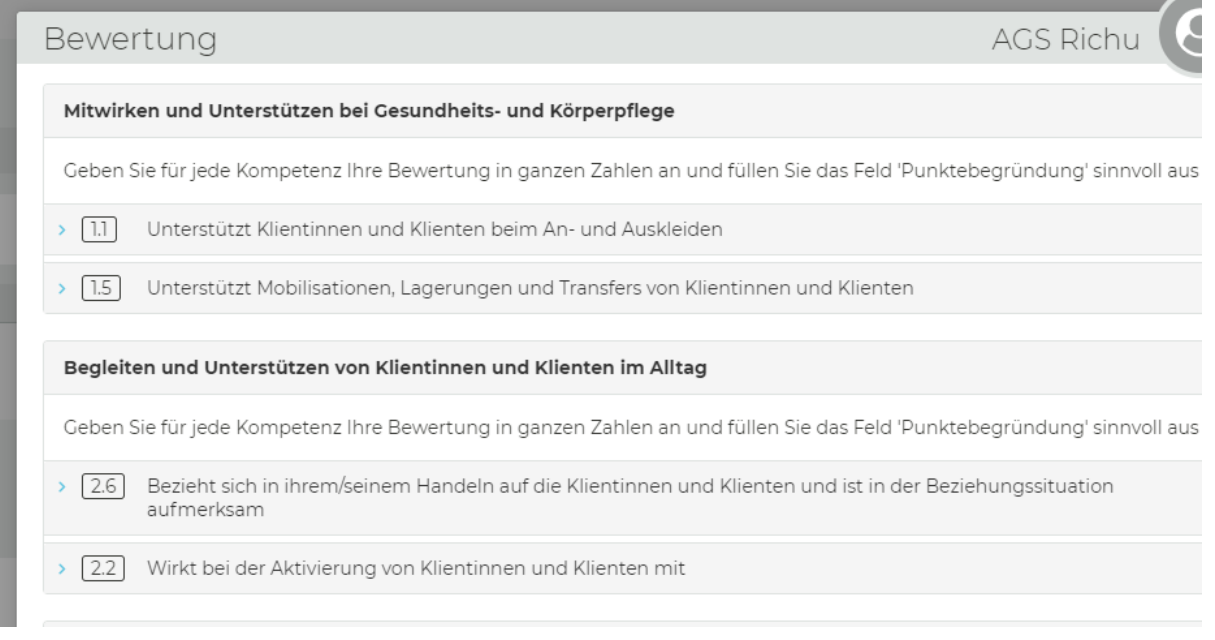

Jede Bewertung der Handlungskompetenzen verlangt eine Punktebegründung

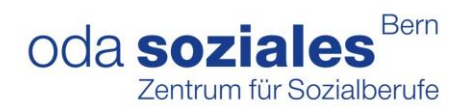

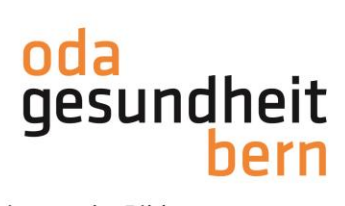

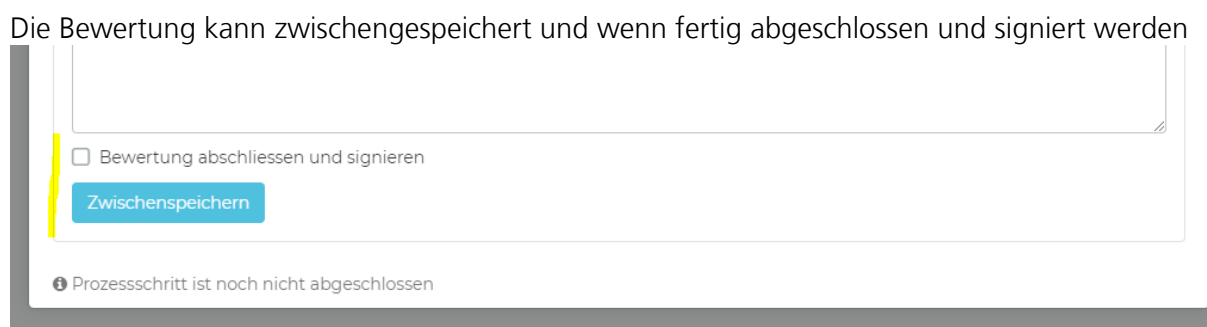

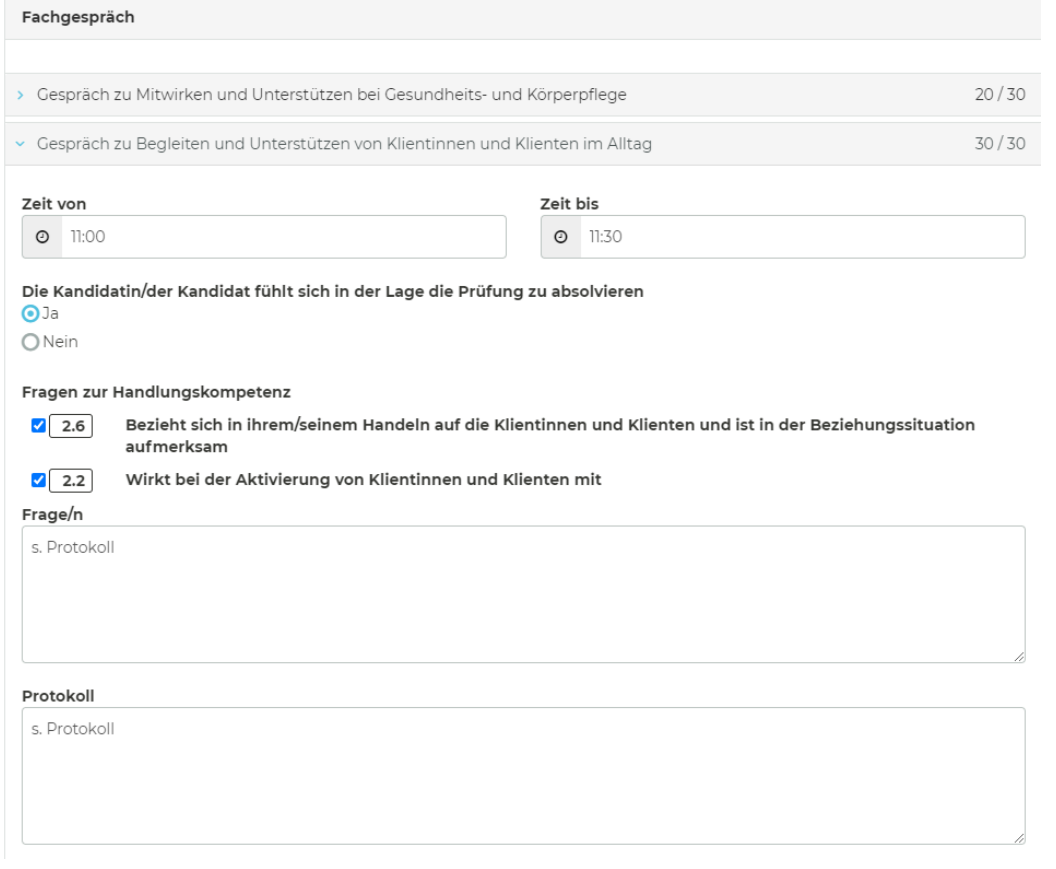

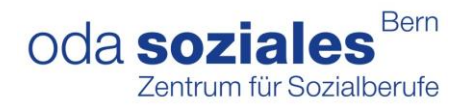

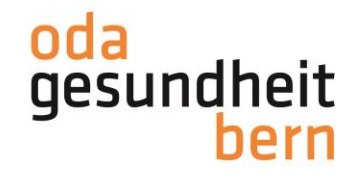

#### Sollte die Bewertung nicht vollständig ausgefüllt sein, wird Sie das System daran erinnern

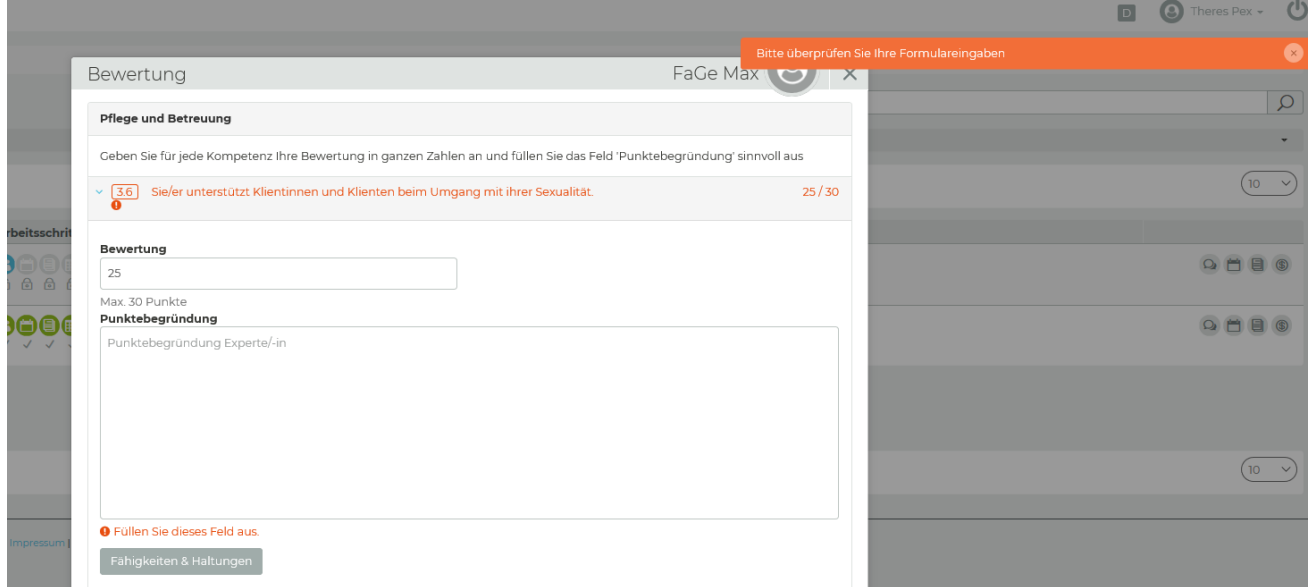

Bewertung abschliessen und signieren + «Speichern und Signieren»

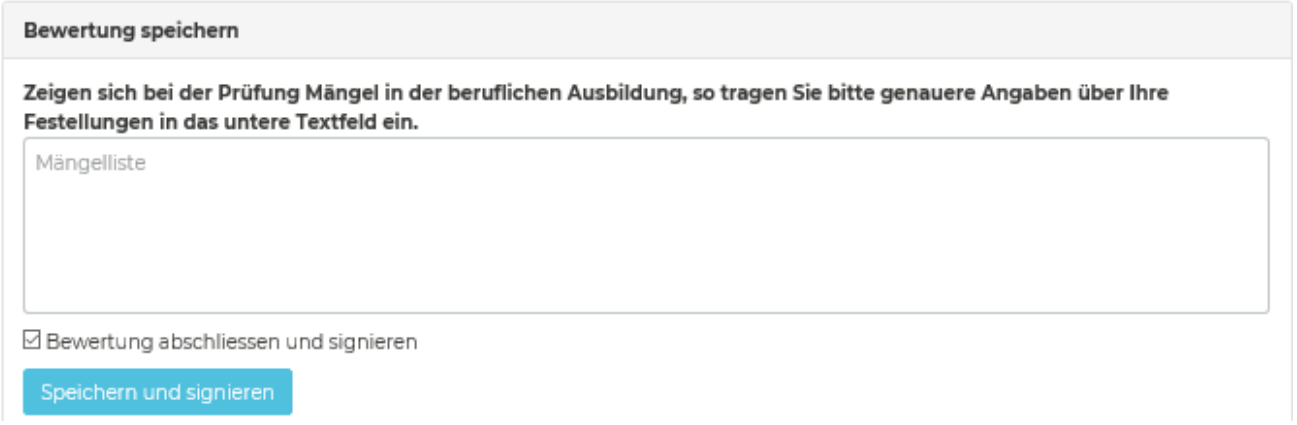

Nach Abschluss des Dossiers auf pkorg.ch werden alle handschriftlich ausgefüllten Dokumente im Dokumentenpool abgelegt (keine weiteren Ausdrucke notwendig).

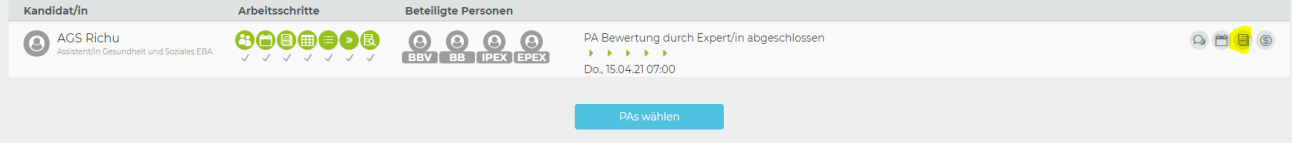

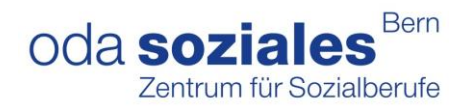

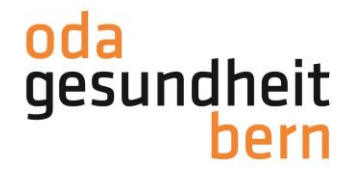

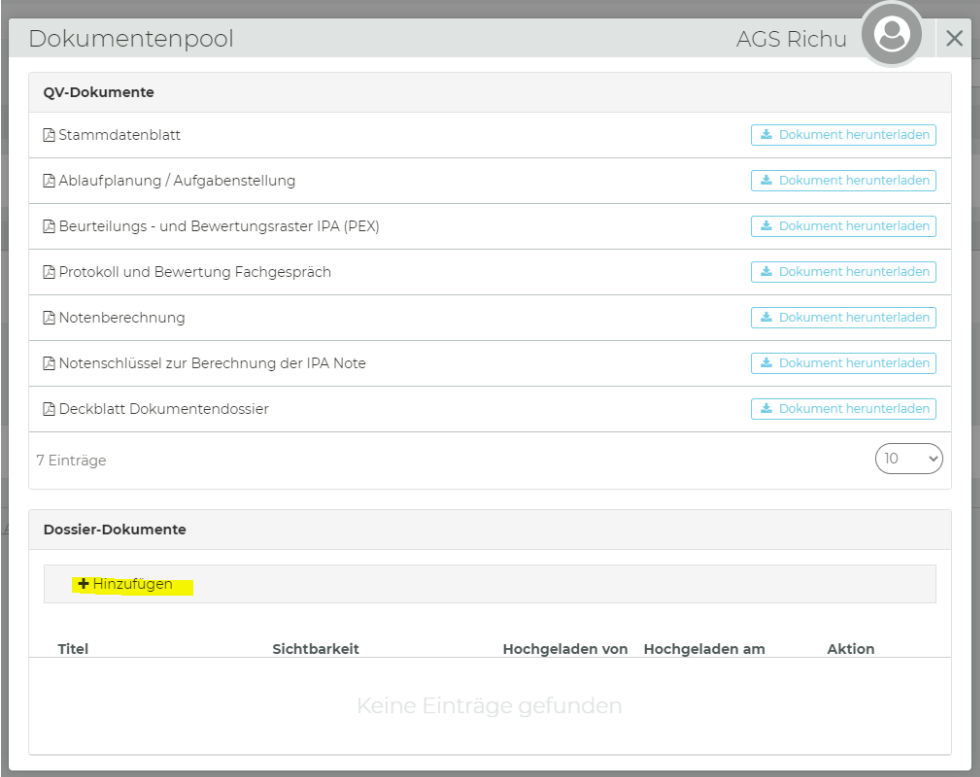

Das kann sowohl iPEX wie ePEX machen.

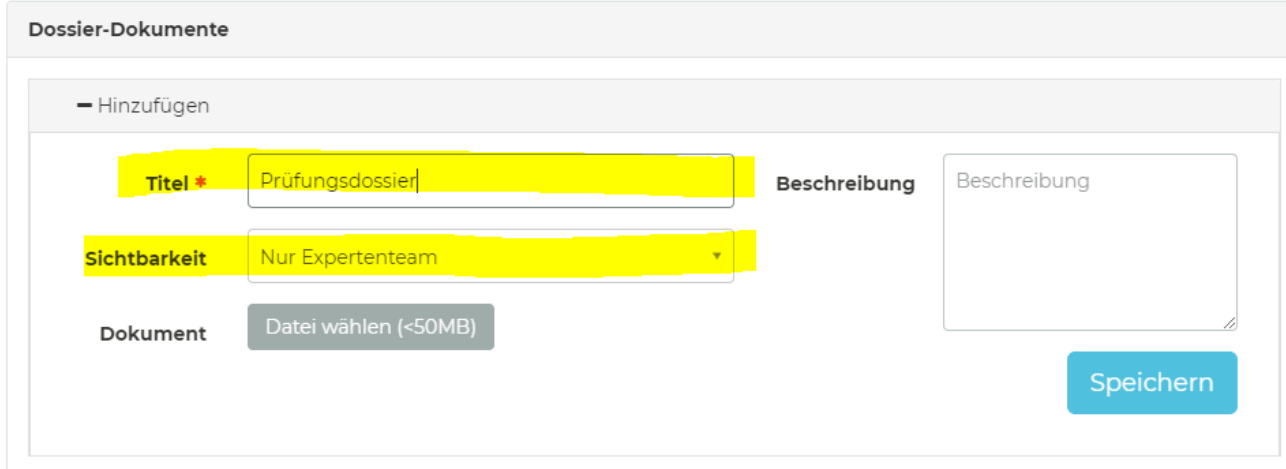

Im Anschluss verrechnen beide PEX ihre Pauschale für den geleisteten Einsatz auf pkorg.ch (vgl Dokument Abrechnung).

Mit diesem Schritt ist die IPA abgeschlossen.

**Besten Dank für Ihren Einsatz!**